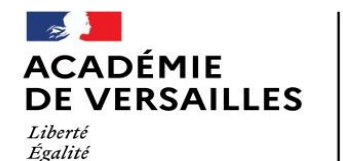

Fraternité

Direction des services départementaux de l'éducation nationale du Val-d'Oise

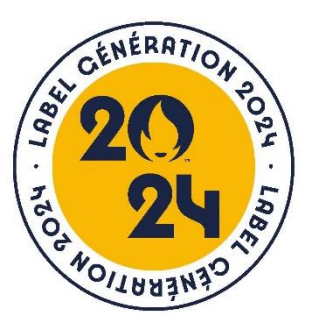

Comment déposer une candidature à la labellisation Génération 2024 sur Démarches-simplifiées en 2022?

*But de cette rubrique: vous aider dans le dépôt et le suivi de candidature à la Labellisation génération 2024.*

*Vous avez des questions ?* 

*Académie de Versailles, département du Val d'Oise,* 

*[Caroline.curvelier@ac-versailles.fr](mailto:Caroline.curvelier@ac-versailles.fr)*

Date de fin de dépôt en ligne : 30 Avril 2022

# 1. Préambule

• Candidature à la labellisation Génération 2024, **uniquement sous forme numérique** via l'application Démarches-simplifiées: **[https://www.demarches-simplifiees.fr/commencer/dossier-de](https://www.demarches-simplifiees.fr/commencer/dossier-de-candidature-a-la-labellisation-generati)candidature-a-la-labellisation-generati**

•Formulaire de préparation , brouillon sous word: **Formulaire Génération 2024 | éduscol | Ministère de l'Éducation nationale, de la Jeunesse et des Sports - [Direction générale de l'enseignement scolaire \(education.fr\)](https://eduscol.education.fr/1254/formulaire-generation-2024)**

• Campagne de labellisation:

**Selon les académies** 

**[https://eduscol.education.fr/965/mobilisation-en-academie](https://eduscol.education.fr/965/mobilisation-en-academie-pour-generation-2024)pour-generation-2024**

## 2- SECONNECTER

#### **2-1 Lien pour déposer une candidature:**

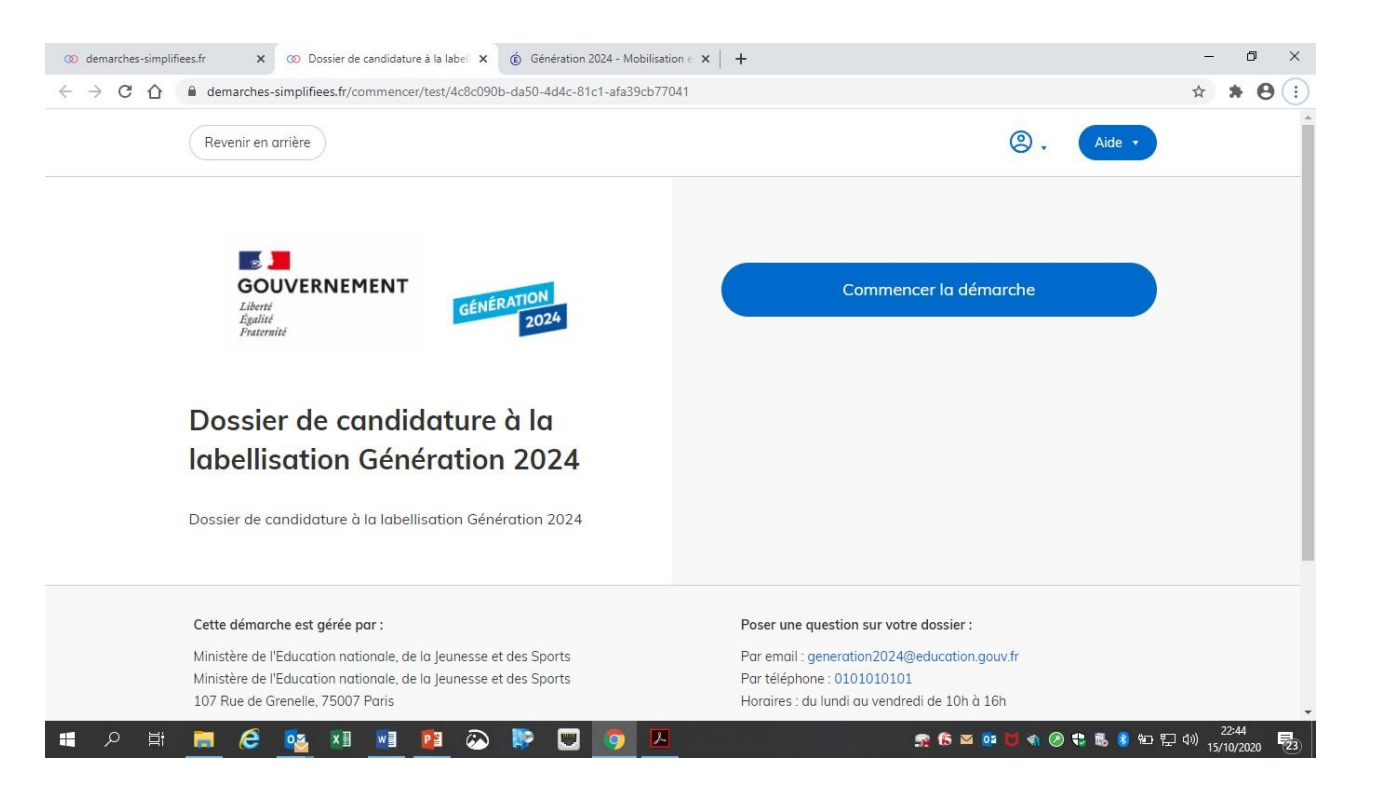

**https://www.demarches[simplifiees.fr/commencer/dossier](https://www.demarches-simplifiees.fr/commencer/dossier-de-candidature-a-la-labellisation-generati) [-de-candidature-a-la-labellisation](https://www.demarches-simplifiees.fr/commencer/dossier-de-candidature-a-la-labellisation-generati)generati**

Puis 2 cas de figure:

demarches-simplifiees.fr/dossiers/2740071/identite  $\rightarrow$  C  $\hat{ }$ 

### **2.1.1 Vous ne possédez pas de compte**

*Remarque: dans la mesure du possible et des règles de confidentialité, il est préférable de vous connecter avec le courriel officiel de l'école ou l'établissement (facilite le suivi/historique). Pas recommandé d'utiliser France connect adresse personnelle !* 

*Vous pourrez aussi inviter (Cf 3.2) le directeur de d'école ou le chef d'établissement pour le suivi de l'avancée de la démarche.*

- Cliquez sur [Créer un compte…], puis renseignez vos identifiants de connexion (courriel école/établissement) ;
- Ensuite cliquez sur [Créer un compte] (avec courriel école/établissement) ;
- Un courriel de validation vous sera envoyé à l'adresse associée au compte (exemple ci-contre);
- Dans la messagerie école/établissement (vérifiez « spam »), cliquez sur le lien présent dans le courriel de validation pour accéder à la page « Données d'identité ».

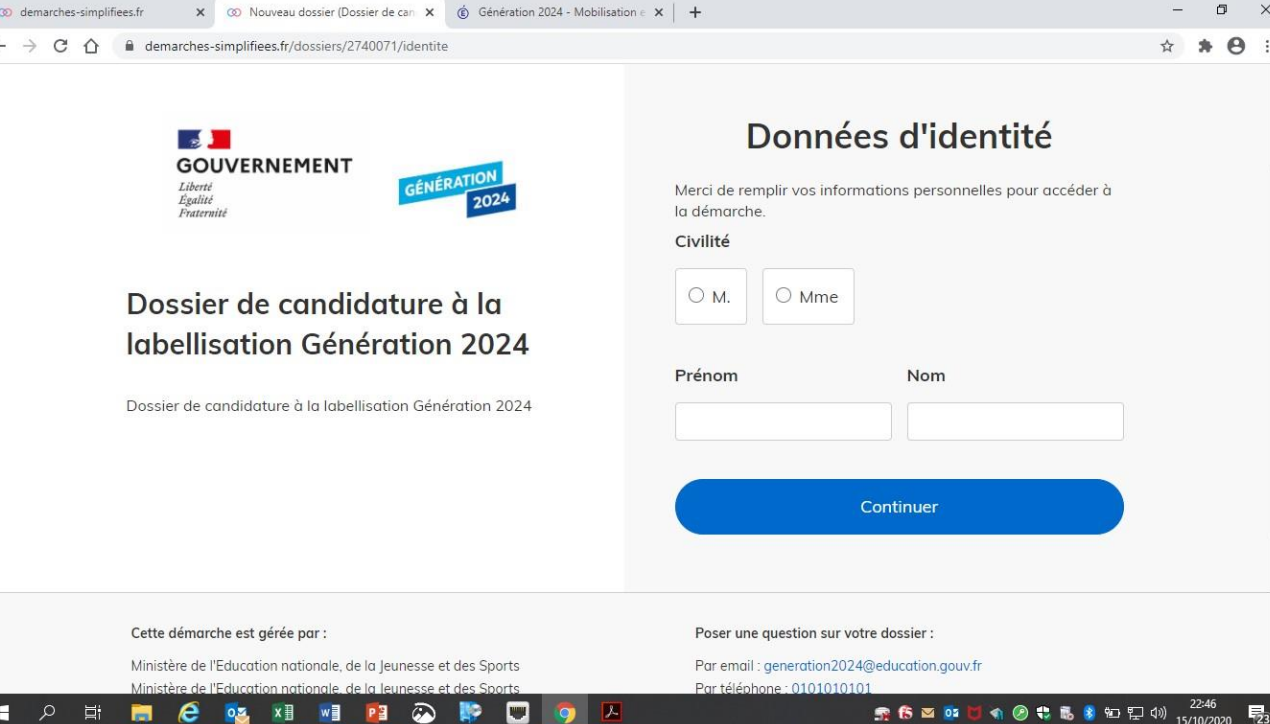

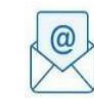

Avant d'effectuer votre démarche, nous avons besoin de vérifier votre adresse examens.eps@ac-grenoble.fr.

Ouvrez votre boîte email, et cliquez sur le lien d'activation dans le message que vous avez recu

Si vous n'avez pas reçu notre message, nous pouvons vous le renvoyer.

examens.eps@ac-grenoble.f

Renvoyer un email de confirmation

#### **2.1.2 Vous possédez un compte**

- Cliquez sur [J'ai déjà un compte],
- Puis, renseignez vos identifiants pour démarches simplifiées ;
- Ensuite cliquez sur [Se connecter] pour accéder à la page « Donnée d'identité ».

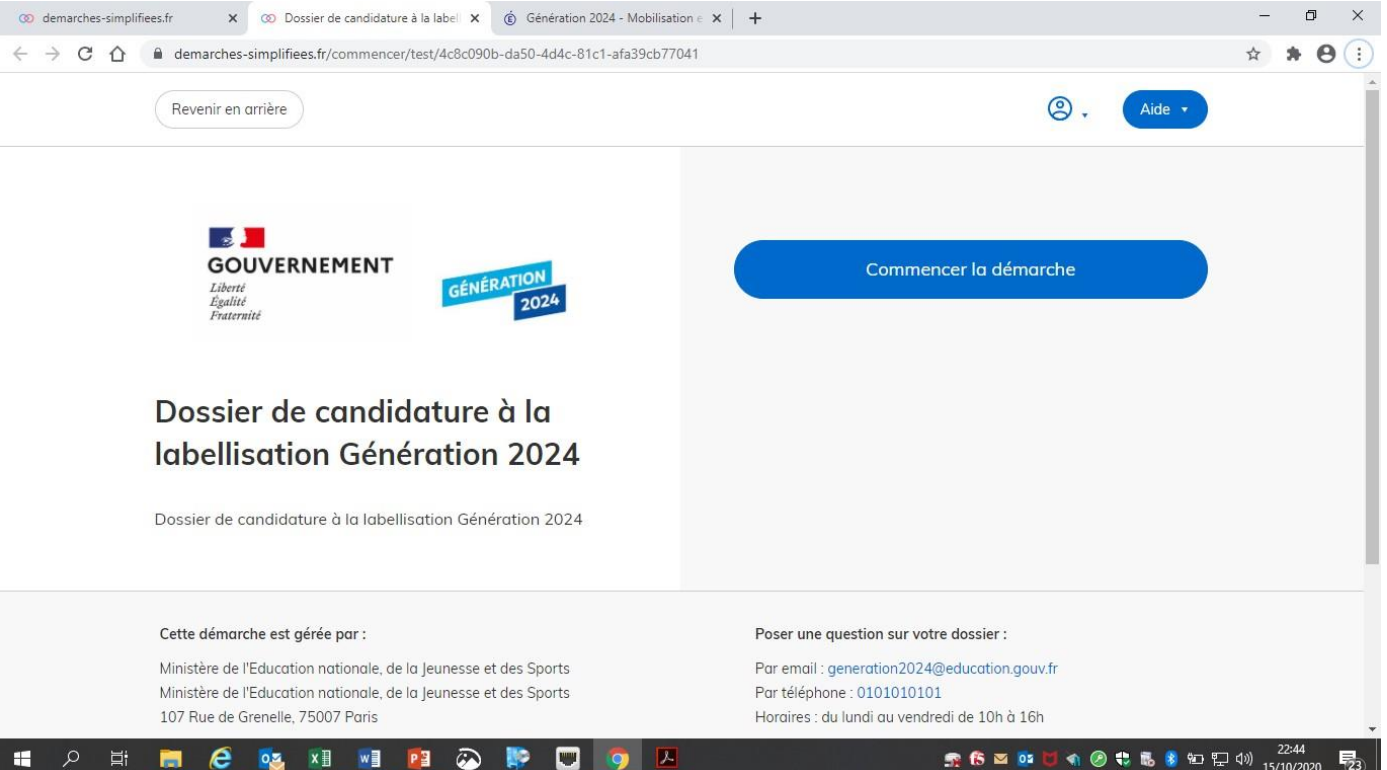

## **2.1.2 Vous possédez un compte « demande confirmation mdp »**

- En cas de demande confirmation mot de passe. Dans la messagerie école/établissement (vérifiez « spam »), cliquez sur le lien présent dans le courriel.
- Régler au besoin la configuration de votre navigateur https://faq.demarches[simplifiees.fr/article/34-je-dois-confirmer](https://faq.demarches-simplifiees.fr/article/34-je-dois-confirmer-mon-compte-a-chaque-connexion)mon-compte-a-chaque-connexion

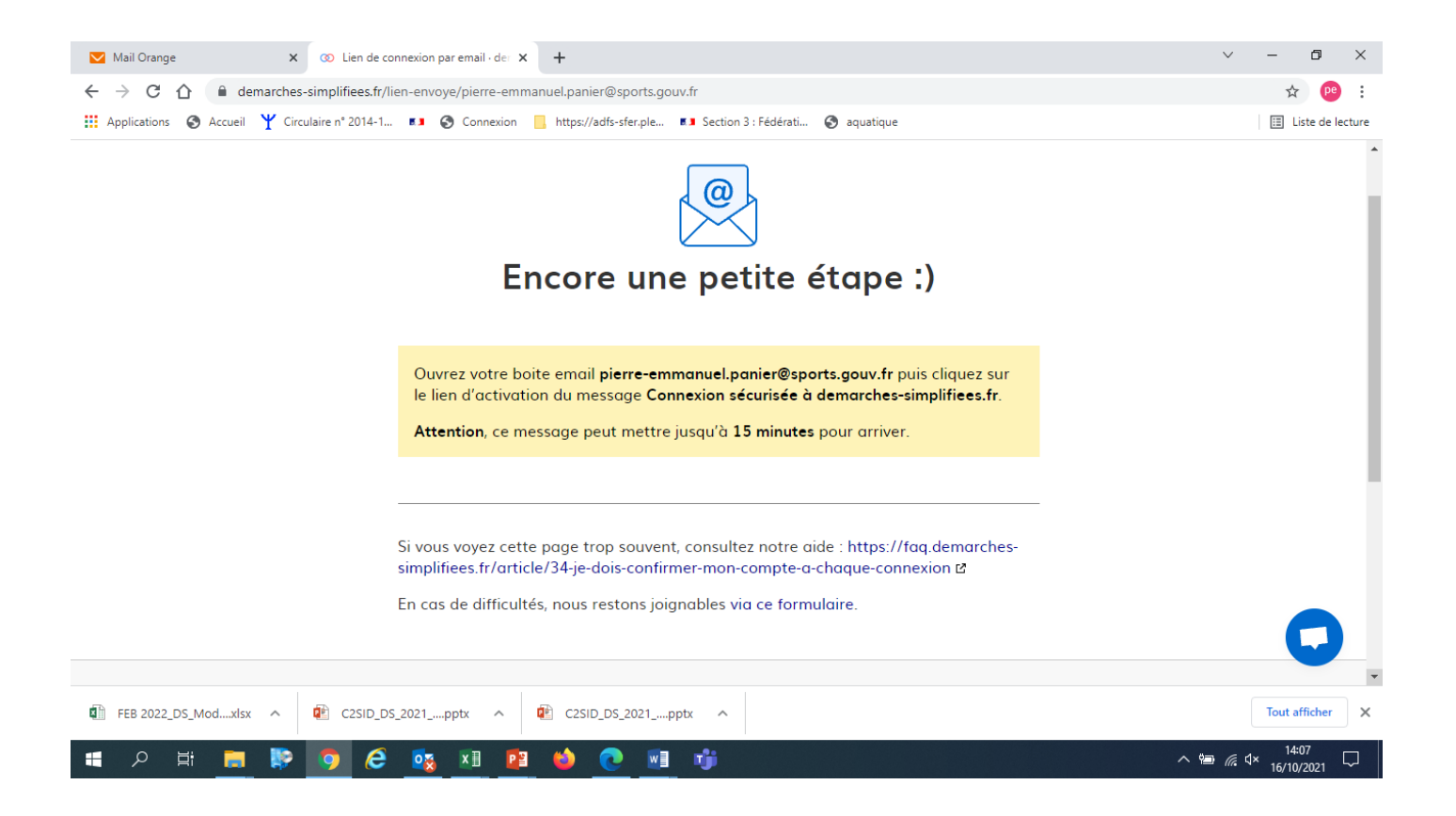

## 3- DEPOSER UNECANDIDATURE

### **3-1 Identification de la personne qui dépose la demande**

Les premières informations demandées sont la civilité, le nom et le prénom du déposant.

Puis cliquez sur **[ Continuer ]**.

Pour la suite:

- Veillez à vous munir du code RNE/UAI de l'école/établissement
- Vous devrez compléter les différentes rubriques en suivant les indications
- Vous pourrez télécharger des pièces justificatives dans certaines rubriques.

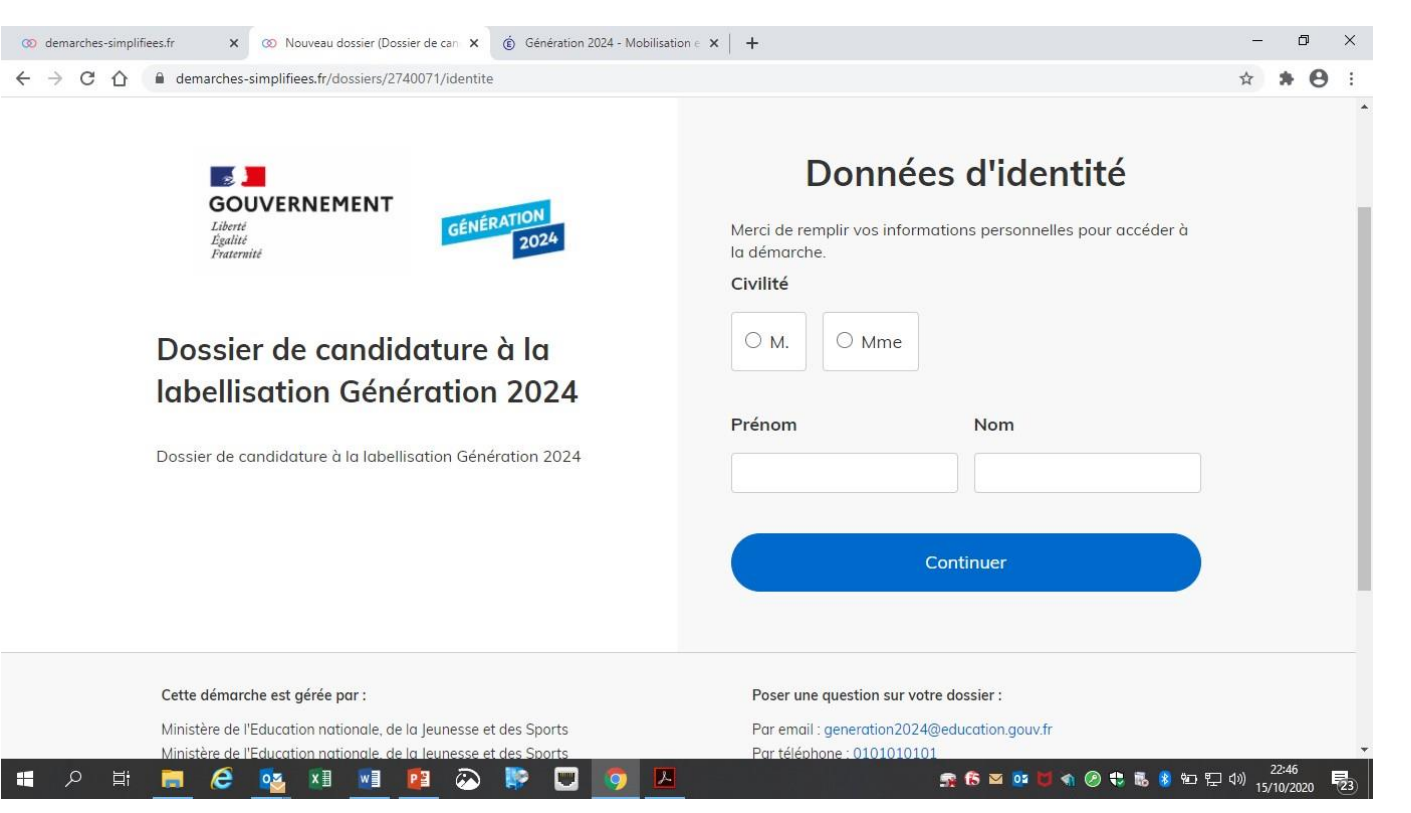

### **3-2 Remplir lesrubriques**

#### *Pour les écoles : remplir le formulaire jusqu'à la fin de l'objectif 2, puis éventuellement le paragraphe 5.*

Vous pouvez aussi

- **inviter une personne à modifer le dossier**  en activant le champ prévu à cet effet
- Enregistrer en brouillon à tout moment, en cliquant sur **[Enregistrer le brouillon]**

#### **Vous devez:**

- **Utiliser les listes déroulantes** (cliquer sur la flèche vers le bas à droite du champ à renseigner).
- **Remplir obligatoirement les champs** à côté desquels figure un astérisque.
- À tout moment, le dossier peut être enregistré en brouil<u>lon. Pour cela, il suffit de</u> cliquer sur le bouton **[Enregistrer le brouillon]**

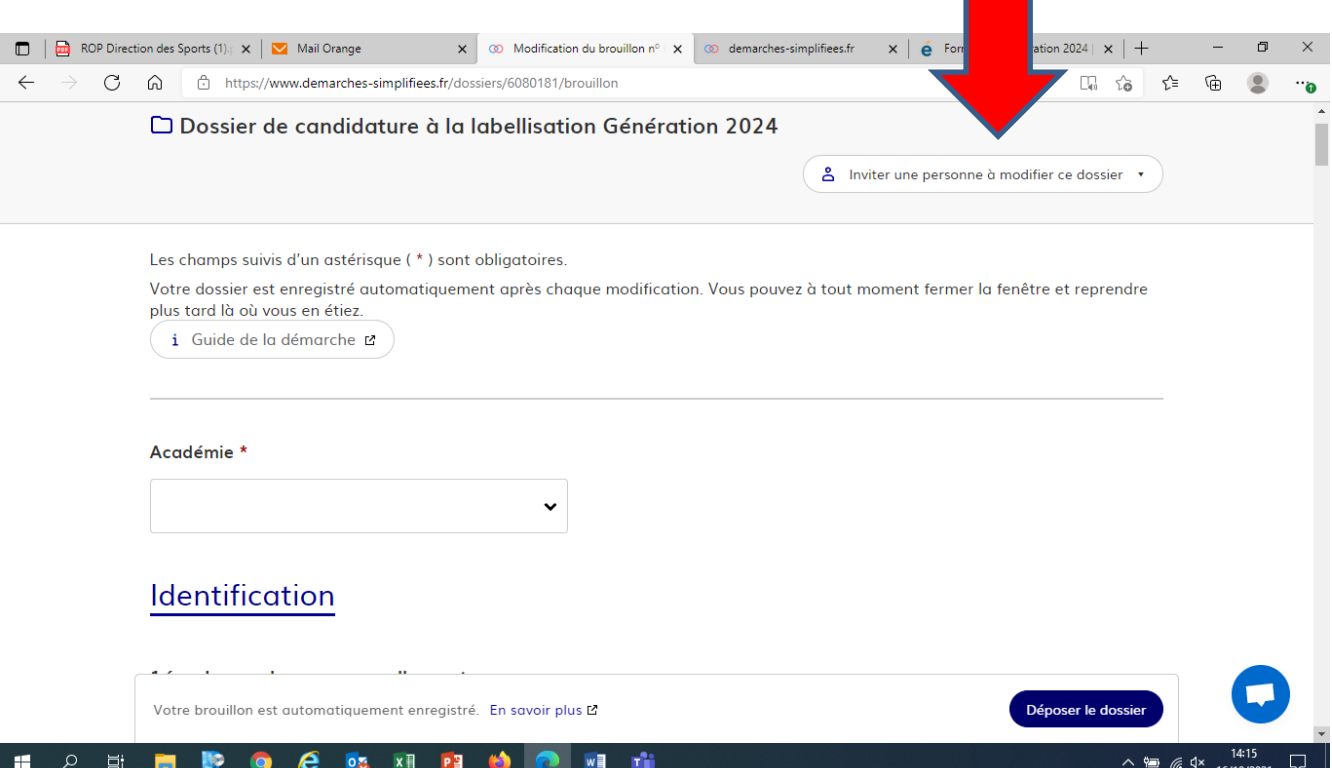

**Si exceptionnellement vous n'êtes pas connecté via le mail RNE/UAI et/ou officiel de l'établissement, il est indispensable d'inviter le directeur d'école ou le chef d'établissement avec l'adresse de courriel que vous avez mentionnée pour l'école/établissement, sur le dossier.**

#### **3-3 Déposer le dossier**

#### *Le mode brouillon:*

• *Sauvegarde des informations renseignées dans le formulaire modifiable et accessible à tout moment tant que la demande n'est pas en instruction.*

#### **Avant le dépôt du dossier:**

- 1. Vérifiez bien avoir rempli tous les champs obligatoires, avec un astérisque. En cas contraire, vous verrez apparaitre la mention « Veuillez renseigner ce champ » près de la rubrique concernée.
- **2. Invitez votre supérieur hiérarchique à lire l**e **dossier de candidature par mail « cf 3.2 inviter une personne à compléter le dossier »**.

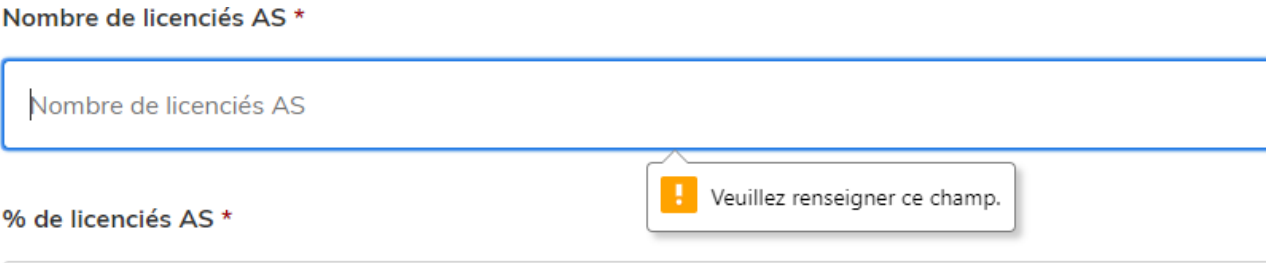

#### **3.3.1 Soumettre la demande :**

• Cliquez sur **[Déposer le dossier]** pour effectuer le dépôt et ainsi initier votre demande de validation,

*La pièce déposée ne doit pas peser plus de 20Mo.*

- Un courriel de confirmation de dépôt vous est envoyé sur l'adresse associée au compte;
- L'écran suivant apparaît, cf image
- Votre dossier prend le statut « en construction », il reste modifiable tant qu'il ne prend pas le statut « en instruction »,
- Nous vous conseillons de l'imprimer afin de fournir une copie à votre directeur école/chef d'établissement.
- Il est possible d'accéder à la demande que vous venez de déposer en cliquant sur

#### **[ Accéder à votre dossier]**

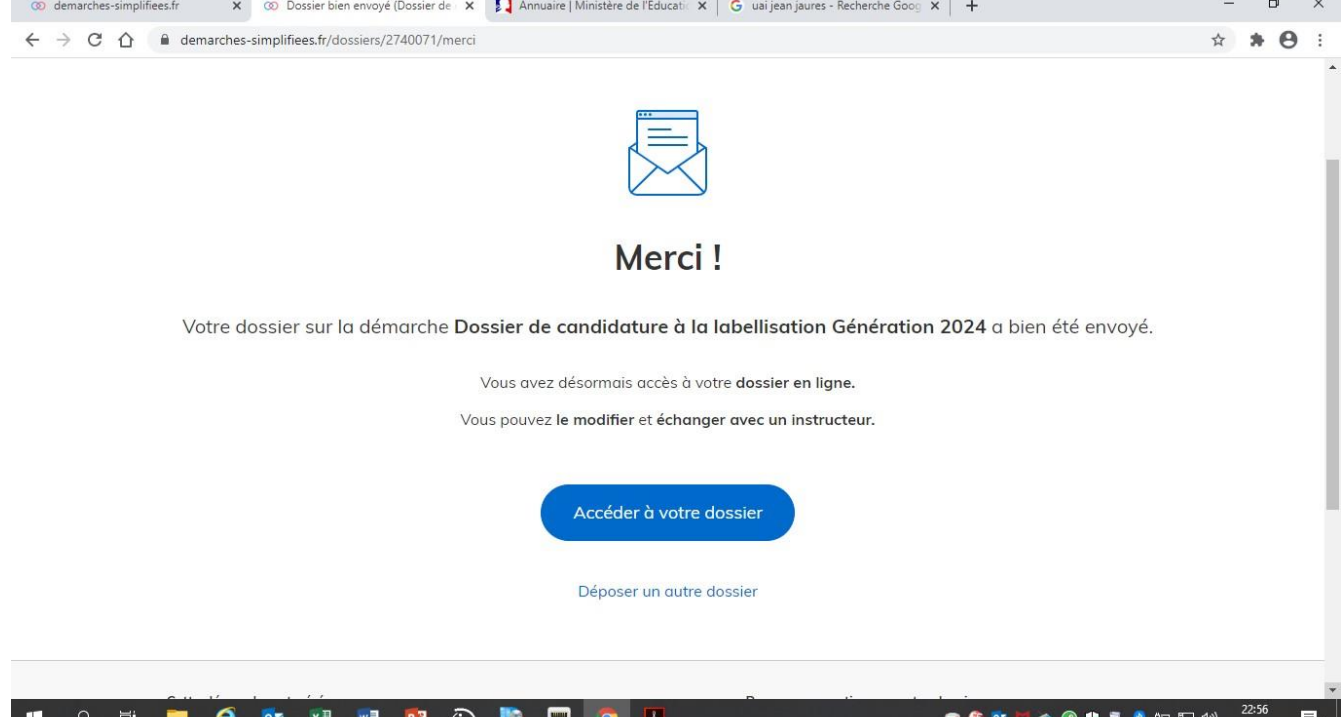

## **4. Accéder au suivi de ma demande**

### **4.1 Consulter et modifier ma demande**

- Via [Accéder à votre dossier] dans la fenêtre qui apparaît une fois le dépôt fait
- Ou [Consulter mon dossier] dans le courriel de confirmation de dépôt reçu à l'adresse du compte, vous accédez à un résumé de votre demande (cf image).

Sur cette page il est possible de:

- Se connecter au dossier
- **Inviter une personne à le lire et/ou le compléter**
- Le **modifier**
- Voir son **statut**

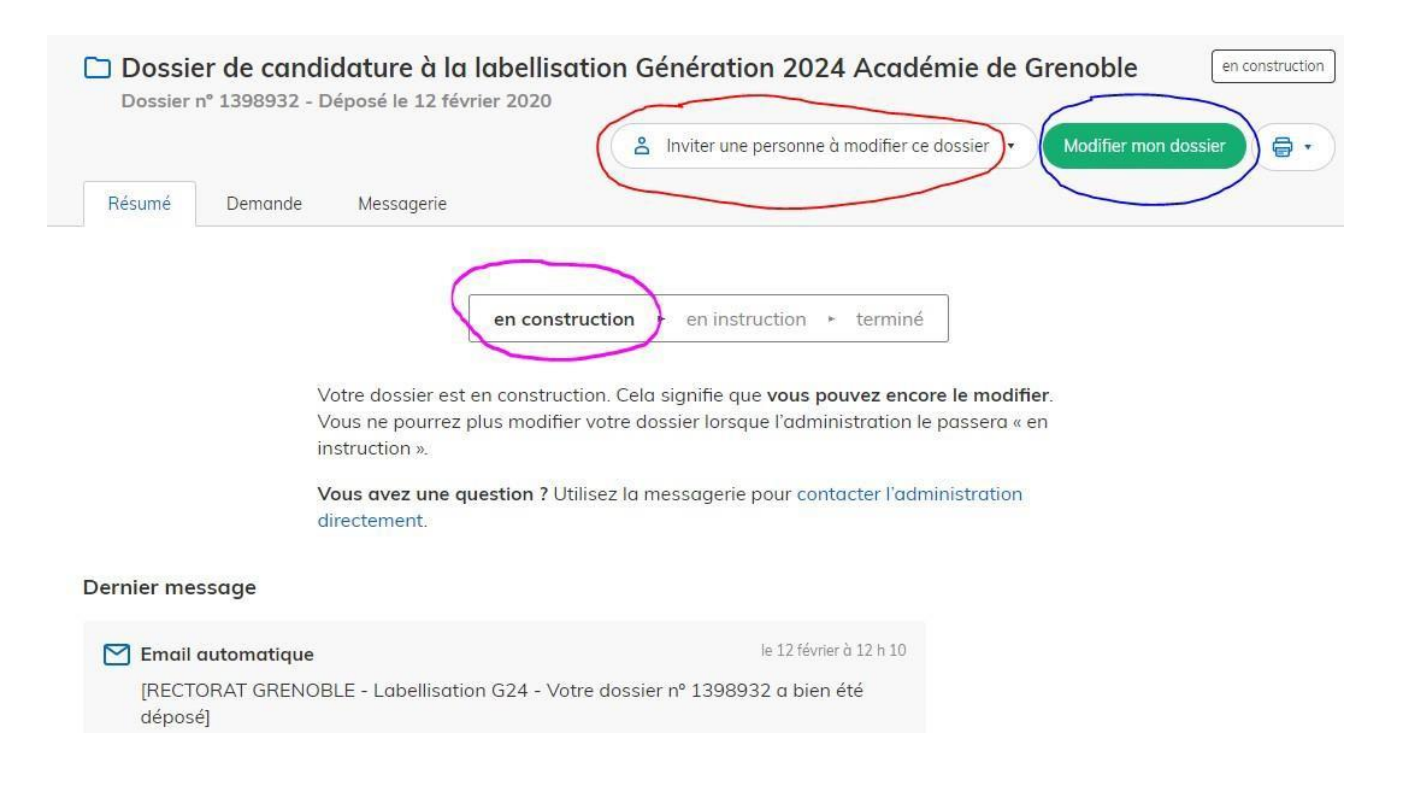

#### **4.2 Les différents statuts de ma demande**

Une fois connecté, vous pouvez accéder directement à votre dossier qui peut avoir quatre statuts différents :

- « **Brouillon** »: dossier modifiable;
- « **En construction** »: dossier modifiable;
- « **En instruction** »:
	- Le comité d'étude départemental instruit votre dossier avant sa présentation au comité de pilotage
	- Dossier consultable mais non-modifiable.

Après le comité de pilotage, le dossier sera soit:

- **Accepté :** le comité de pilotage a statué sur sa labellisation qui sera effective à partir du  $1<sup>er</sup>$  septembre 2022, et pour 3 ans;
- **Sans suite** : en cas de désistementdu demandeur ;
- **Refusé** : temporairement en attendant qu'un correspondant départemental vous contacte et vous accompagne dans la finalisation de la démarche .

Le dossier sera parfois annoté.

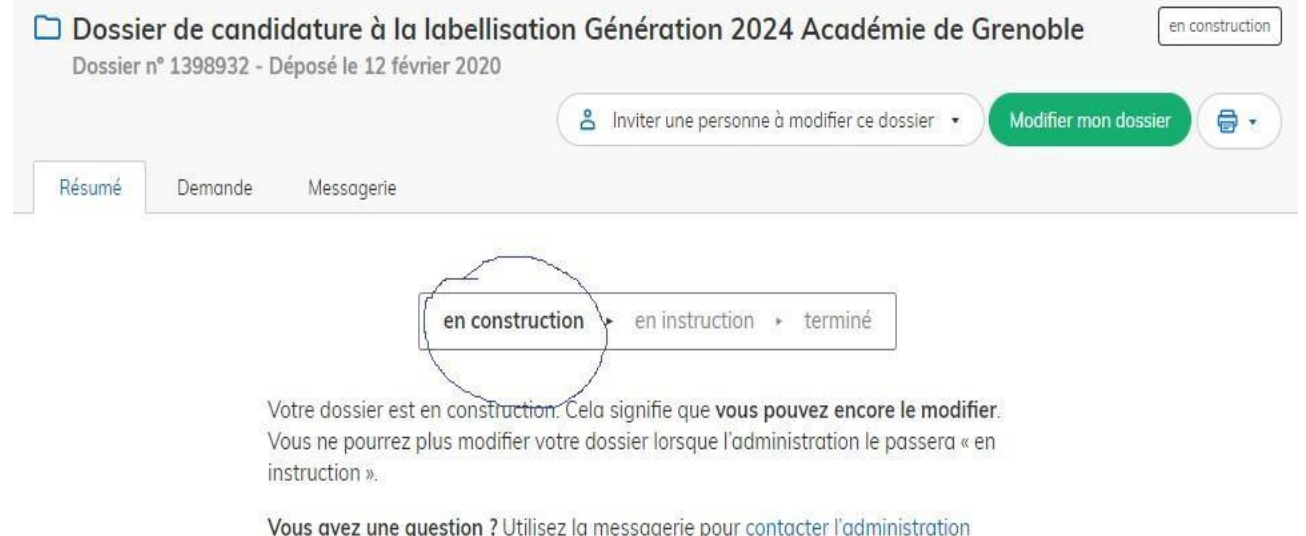

directement.

#### **4.3 Télécharger le fichier annoté pour mise à jour**

Pour télécharger le fichier annoté, depuis le courriel reçu à l'adresse associée au compte

- Cliquez sur le lien envoyé ou sur le bouton [Consulter mon dossier],
- Puis cliquez sur le **fichier précédé de l'icône représentant un trombone**
- À partir des commentaires et/ou annotations, mettez à jour votre candidature et archivez-la.

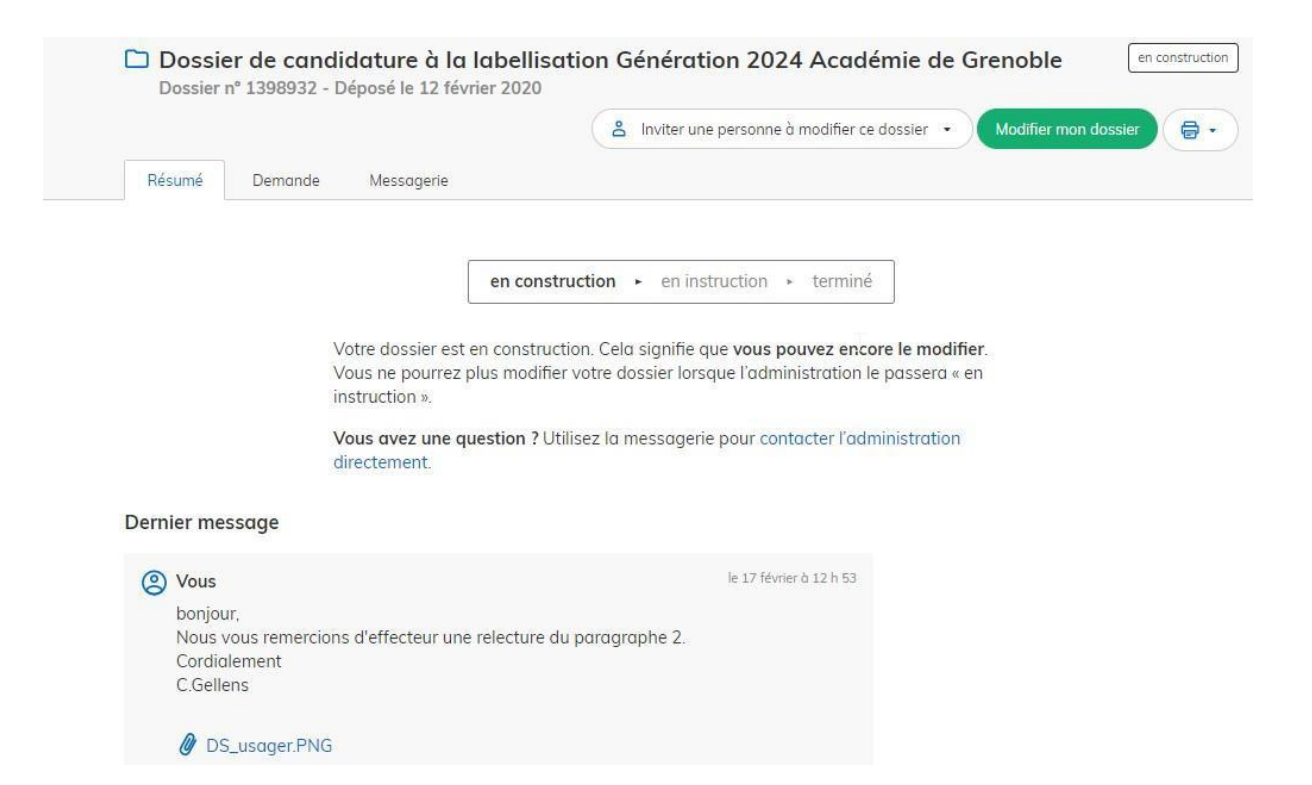

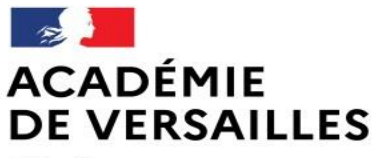

Liberté Égalité Fraternité Direction des services départementaux de l'éducation nationale du Val-d'Oise

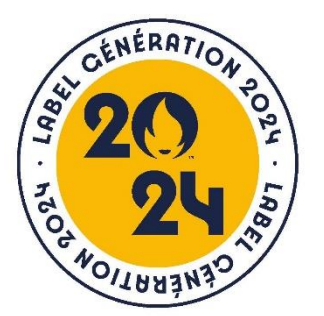

## **Nous espérons que ce tutoriel vous aura aidé et restons à votre disposition pour toute question et/ou commentaire.**

Contact : Académie de Versailles, département du Val d'Oise :

[Caroline.curvelier@ac-versailles.fr](mailto:Caroline.curvelier@ac-verailles.fr)

A bientôt!